# **Oracle Banking Digital Experience**

**Chat bot Banking User Manual Release 17.2.0.0.0**

**Part No. E88573-01**

**July 2017**

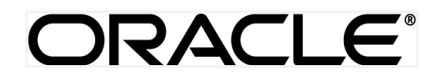

Chatbot Banking User Manual July 2017

Oracle Financial Services Software Limited Oracle Park Off Western Express Highway Goregaon (East) Mumbai, Maharashtra 400 063 India Worldwide Inquiries: Phone: +91 22 6718 3000 Fax:+91 22 6718 3001 [www.oracle.com/financialservices/](http://www.oracle.com/financialservices/)

Copyright © 2017, Oracle and/or its affiliates. All rights reserved.

Oracle and Java are registered trademarks of Oracle and/or its affiliates. Other names may be trademarks of their respective owners.

U.S. GOVERNMENT END USERS: Oracle programs, including any operating system, integrated software, any programs installed on the hardware, and/or documentation, delivered to U.S. Government end users are "commercial computer software" pursuant to the applicable Federal Acquisition Regulation and agency-specific supplemental regulations. As such, use, duplication, disclosure, modification, and adaptation of the programs, including any operating system, integrated software, any programs installed on the hardware, and/or documentation, shall be subject to license terms and license restrictions applicable to the programs. No other rights are granted to the U.S. Government.

This software or hardware is developed for general use in a variety of information management applications. It is not developed or intended for use in any inherently dangerous applications, including applications that may create a risk of personal injury. If you use this software or hardware in dangerous applications, then you shall be responsible to take all appropriate failsafe, backup, redundancy, and other measures to ensure its safe use. Oracle Corporation and its affiliates disclaim any liability for any damages caused by use of this software or hardware in dangerous applications.

This software and related documentation are provided under a license agreement containing restrictions on use and disclosure and are protected by intellectual property laws. Except as expressly permitted in your license agreement or allowed by law, you may not use, copy, reproduce, translate, broadcast, modify, license, transmit, distribute, exhibit, perform, publish or display any part, in any form, or by any means. Reverse engineering, disassembly, or decompilation of this software, unless required by law for interoperability, is prohibited.

The information contained herein is subject to change without notice and is not warranted to be error-free. If you find any errors, please report them to us in writing.

This software or hardware and documentation may provide access to or information on content, products and services from third parties. Oracle Corporation and its affiliates are not responsible for and expressly disclaim all warranties of any kind with respect to third-party content, products, and services. Oracle Corporation and its affiliates will not be responsible for any loss, costs, or damages incurred due to your access to or use of third-party content, products, or services.

# **Table of Contents**

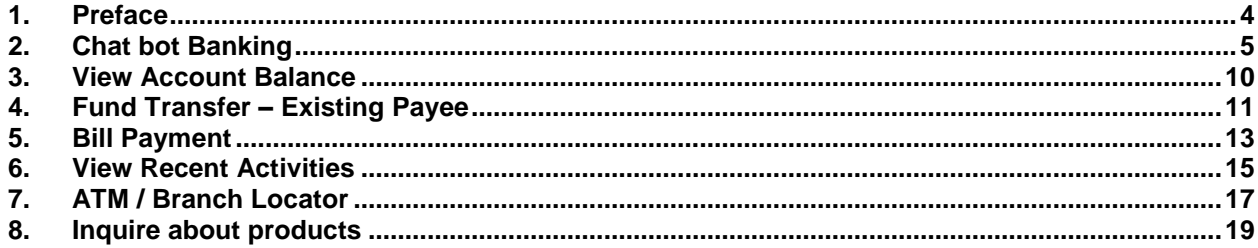

# <span id="page-3-0"></span>**1. Preface**

## **1.1 Intended Audience**

This document is intended for the following audience*:*

- **Customers**
- **Partners**

## **1.2 Documentation Accessibility**

For information about Oracle's commitment to accessibility, visit the Oracle Accessibility Program website at<http://www.oracle.com/pls/topic/lookup?ctx=acc&id=docacc>.

## **1.3 Access to Oracle Support**

Oracle customers have access to electronic support through My Oracle Support. For information, visit

http://www.oracle.com/pls/topic/lookup?ctx=acc&id=info or visit

http://www.oracle.com/pls/topic/lookup?ctx=acc&id=trs if you are hearing impaired.

### **1.4 Structure**

This manual is organized into the following categories:

*Preface* gives information on the intended audience. It also describes the overall structure of the User Manual.

*Introduction* provides brief information on the overall functionality covered in the User Manual.

The subsequent chapters provide information on transactions covered in the User Manual.

Each transaction is explained in the following manner:

- Introduction to the transaction
- Screenshots of the transaction
- The images of screens used in this user manual are for illustrative purpose only, to provide improved understanding of the functionality; actual screens that appear in the application may vary based on selected browser, theme, and mobile devices.
- Procedure containing steps to complete the transaction- The mandatory and conditional fields of the transaction are explained in the procedure.

If a transaction contains multiple procedures, each procedure is explained. If some functionality is present in many transactions, this functionality is explained separately.

## **1.5 Related Information Sources**

For more information on Oracle Banking Digital Experience Release 17.2.0.0.0, refer to the following documents:

- Oracle Banking Digital Experience Licensing Guide
- Oracle Banking Digital Experience Installation Manuals

# <span id="page-4-0"></span>**2. Chat bot Banking**

Chatbot is an artificial intelligence system that we interact over a messaging platform. It helps customers answer questions and fulfill an array of tasks.

Customers need to be in regular touch with their bank for various queries and daily transactions. Therefore Banks needed a platform to answer customers' questions within the communication mediums their customers are already using, without them having to log into their internet banking or mobile banking app each time they want to check their balance or pay a utility bill. By using Chatbots, banks can alleviate a lot of the complexity for the user.

In OBDX Chatbot interface is provided over the Facebook Messenger, which is available both on web and as an app, where the user can interact with the bank over the text.

To ensure security before providing any information about accounts/cards etc, this interface authenticates the customer.

### **Features Supported through Chatbot App:**

- View Account Balance
- Fund Transfer
- Bill Payment
- Find a Bank branch or ATM
- View Recent Transactions
- Inquiring about banking products

### **Pre-Requisites**

- IBCS 0.5 setup
- Facebook credentials to create a Facebook page

## **2.1 LOG-IN in to Chatbot App**

The user requires authentic credentials to log in to the Chatbot App.

### **To log in to the application:**

- 1. Open an internet browser or the Facebook Messenger App to access the application.
- 2. Login to Facebook with the user credentials. The **Facebook** screen appears.
- 3. Launch the **Zigbank Chatbot** Page and click on send message. For the first time login, **Chatbot** welcome message appears along with the OTP login.

**Note:** From subsequent login, it displays the welcome message along with the **Help** options.

### **Chatbot App**

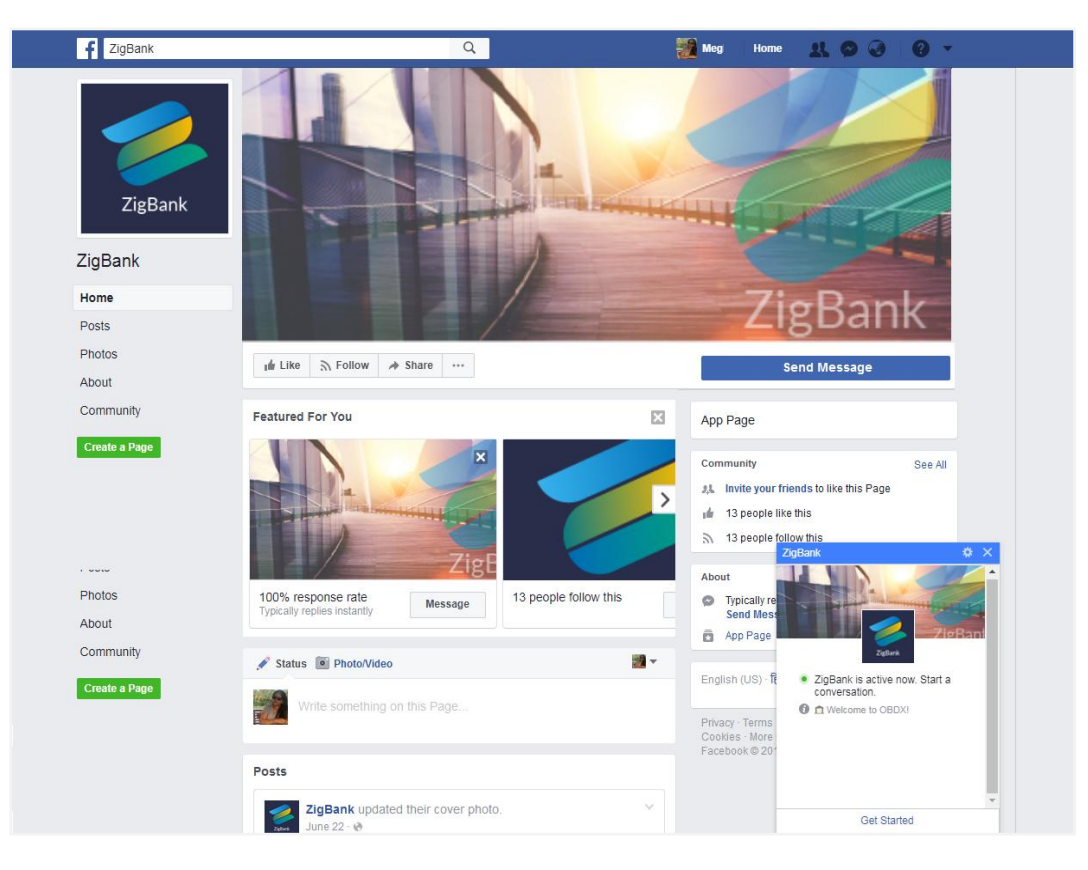

### **Icons**

Following icons are present on the Chatbot app on Facebook Messenger:

- Type a message...  $\vert$ : Type a query or instruction
- : Click to add files
	- $\mathbb{E}$ : Click to choose sticker from library.
- **GIF**: Click to choose the sticker or gif
- : Click to choose emoji
- $\mathscr{O}\!\!\mathscr{C}$ : Click to add the files
- **of**: Click to take picture using Quick Cam
- **Click to like a message**
- $\ddot{\bullet}$ : To view available options available
	- Options available are:
		- Open in Messenger
		- Add Files: send files other than photos (for more than one file , compress files by WinRar)
		- Mute Conversation: turn off notifications for conversations
		- Delete Conversation: delete messages, conversations and photos from your inbox
		- Block Messages: To block messages from someone
		- Report: User can report filling out this form, if any message received goes against our Community **Standards**
- $\times$ : Click to close the app

**Send Message** : Click to send message from app

4. Click **Get Started** which is available on the welcome screen on the messaging window. App displays a message conveying its readiness for help.

### **Get Started**

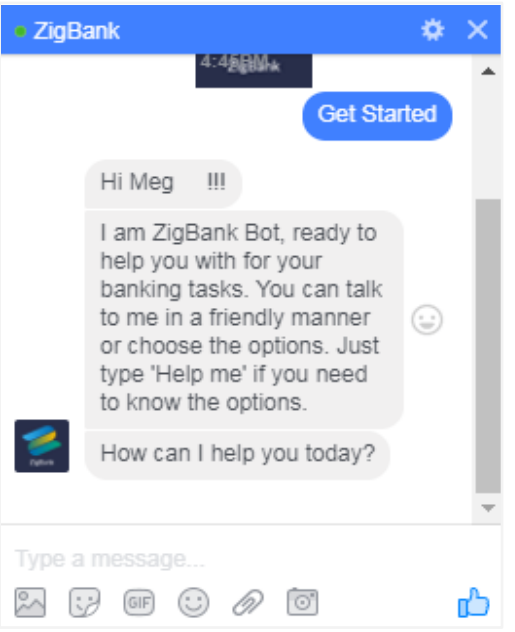

5. Type **Help Me** in message area and press **Enter** to interact with the Chatbot. It displays all transactions or inquiries retail user can do using Chatbot.

### **Help me**

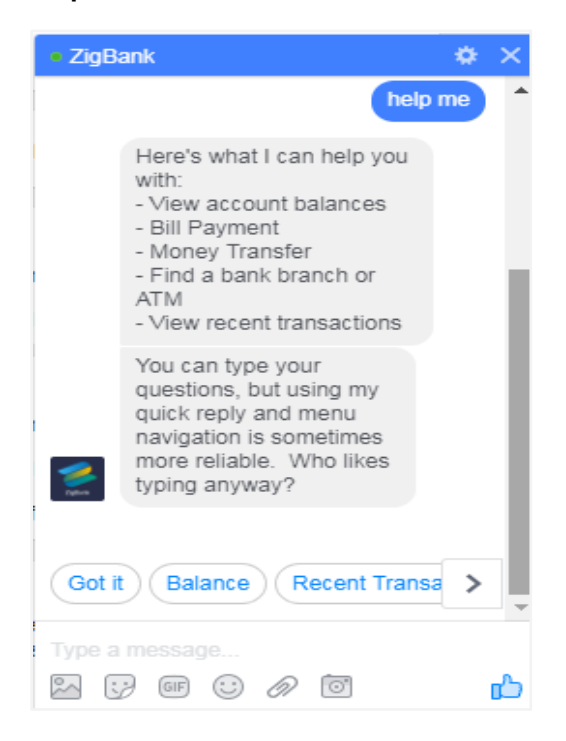

User Manual Oracle Banking Digital Experience Chat bot Banking 8

6. Choose the transactions or inquiries from the **Help** options, and type a related question in message area. OR

Click **Got it** to close the transaction.

### **Got it**

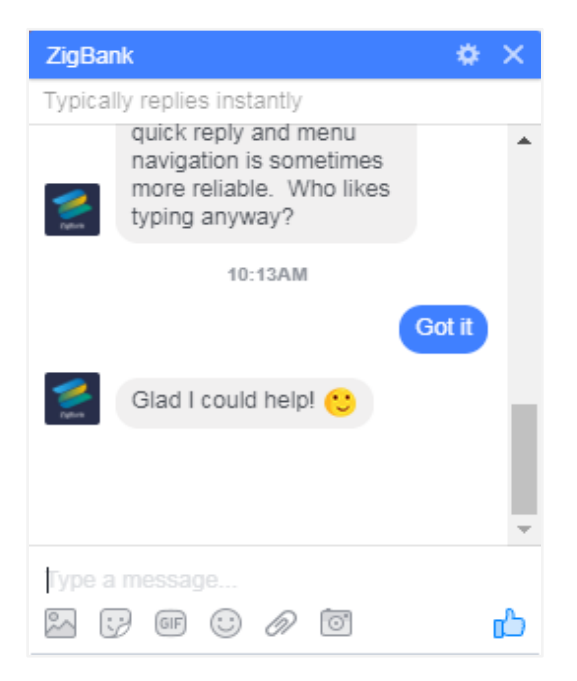

## **2.2 LOG-Out from Chatbot App**

Using this option user can log-out from Chatbot App.

### **To log out of the application:**

- 1. In the top right corner of Facebook, click and then click Log Out option.
- 2. The success message of logging out appears.

# <span id="page-9-0"></span>**3. View Account Balance**

Retail users can inquire about the balance in his/her account using this option.

#### **To inquire about the account balance:**

1. Type your balance enquiry question in message area, and press **Enter** for e.g. Show me account balance in account 0045.

Note: Type only the last 4 digits of account number.

- 2. The Chatbot will ask user to provide his/her mobile number.
- 3. Enter your mobile number and press **Enter**. An OTP will be sent to user's mobile number for authentication. App will ask to enter the OTP for authentication.
- 4. Enter the OTP password received on mobile.
- 5. The app displays the balance in account.

### **Account Balance**

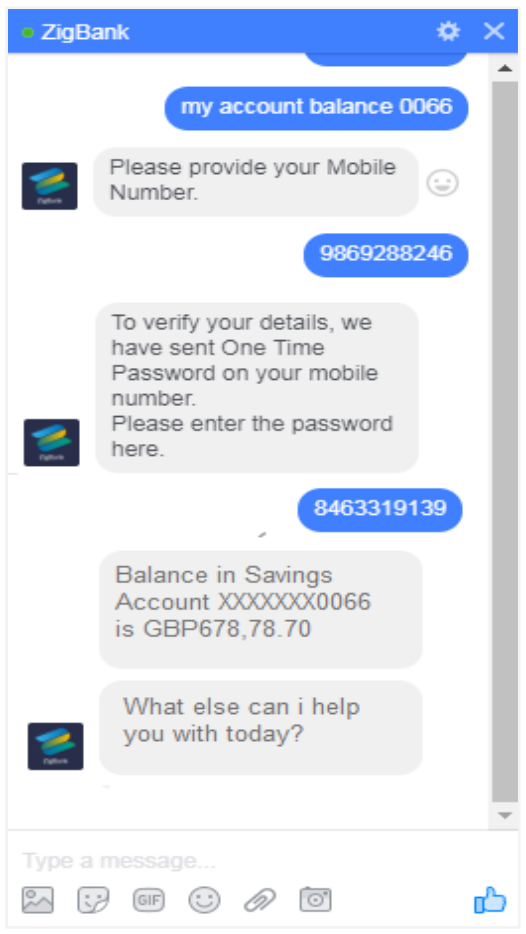

# <span id="page-10-0"></span>**4. Fund Transfer – Existing Payee**

Using this option a retail user can initiate a payment to an existing payee.

### **To transfer the money to existing payee:**

- 1. Type a related question to fund transfer to the existing payee, and press **Enter** for e.g. Pay JacksonD \$10.
- 2. App displays the default account number or ask user to select account number for making fund transfer.

Note: It displays the default account number in masked format.

3. Type or click on **Pay** to initiate transaction from the default account number selected. Press **Enter**. OR

Type or click on **Choose**, and press **Enter**. App displays the list account mapped to the customer.

a. From the **Choose** list, select the source account for making fund transfer.

### **Fund Transfer – existing payee**

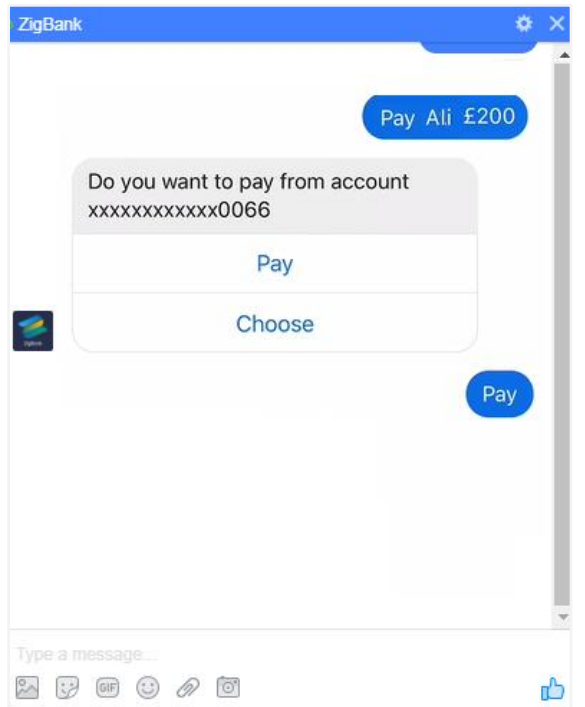

### **Field Description**

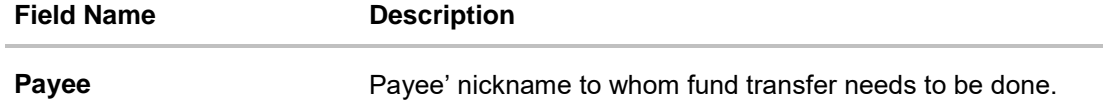

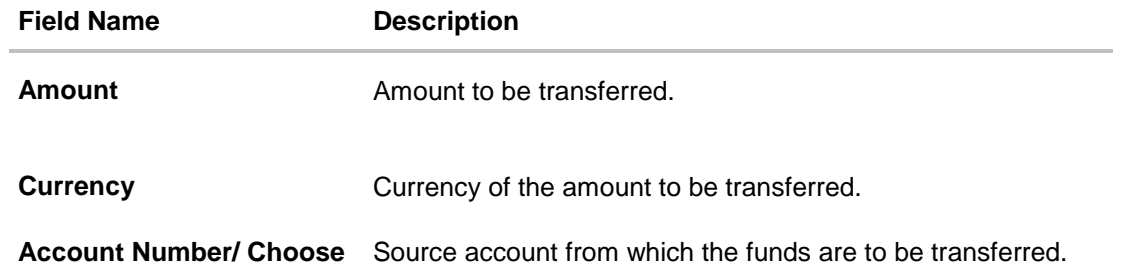

4. The success message fund transfer appears along with the payment details and transaction reference number.

### **Fund Transfer – Success message**

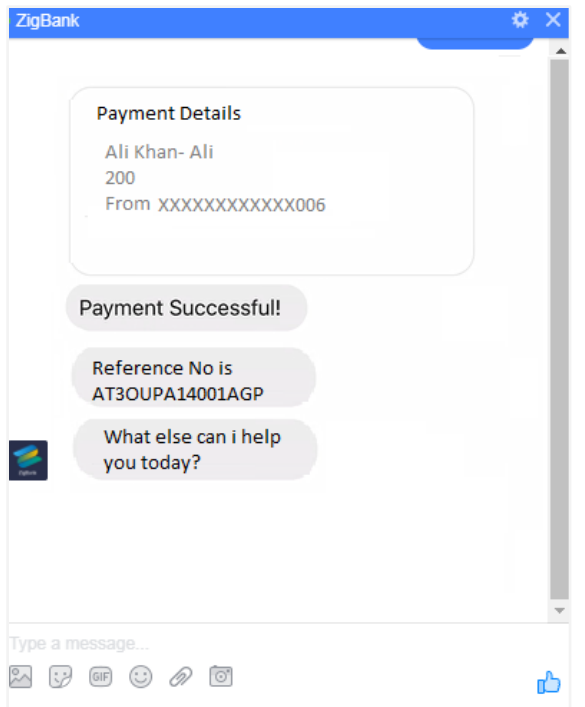

# <span id="page-12-0"></span>**5. Bill Payment**

Bill payment facility is provided to the retail users to make their utility payments online through Chatbot app. Using Chatbot, user can easily make their various bill payment like mobile, electricity, credit card etc.

### **To pay the bill:**

- 1. Type a related question to bill payment along with the **Biller Name** in message area, and press **Enter** for e.g. Please pay \$75 to Airtel.
- 2. App displays the default account number or ask user to select account number for making bill payment.

Note: It displays the default account number in masked format.

- 3. Type or click on **Pay** to make bill payment from the default account number selected. Press **Enter**.
	- OR

Type or click on **Choose**, and press **Enter**. App displays the list account mapped to the customer.

- b. From the **Choose** list, select the source account for making bill payment.
- 4. The success message of bill payment appears.

### **Bill Payment**

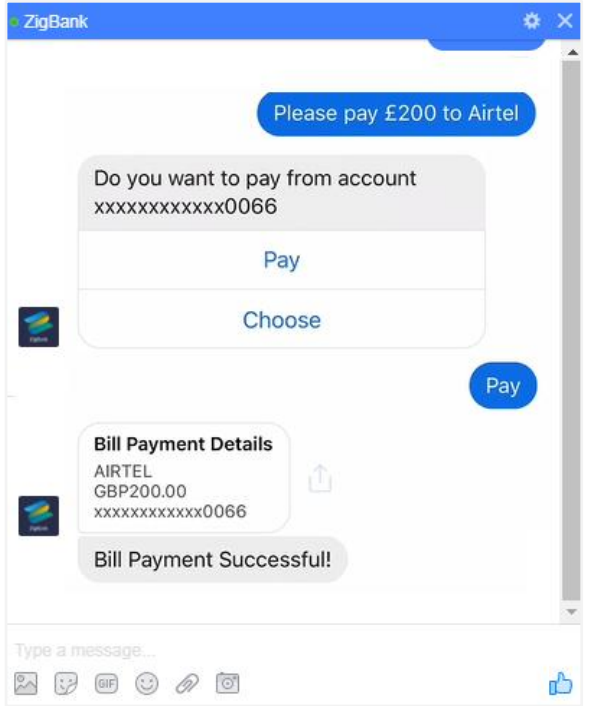

### **Field Description**

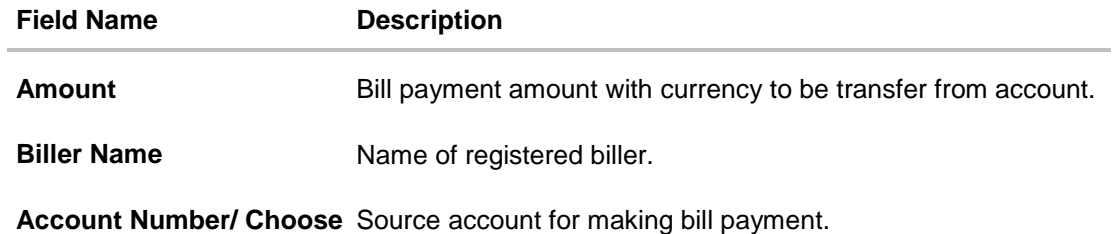

# <span id="page-14-0"></span>**6. View Recent Activities**

Using this option retail user can view the transactions taken place in account. The user can select a specific account to view the activities. It will also provide details like transaction description, date on which the transaction took place, as well as the amount and currency of the transaction.

### **To view recent activities:**

1. Type a related question to view account activity along with the **Account Number** in message area for e.g. What are the recent transaction in account 0011 or show me the last 10 transactions in my account.

Note: Enter the last 4 digits of account number.

2. App displays the recent transactions taken place in given account.

### **Recent Activities**

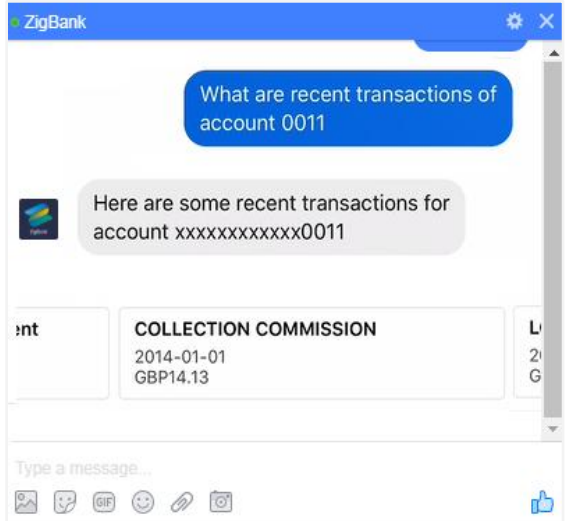

### **Field Description**

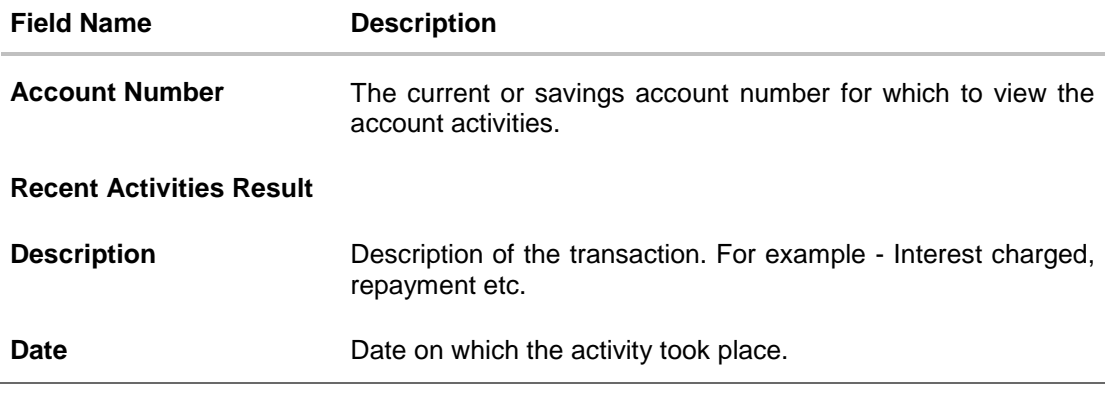

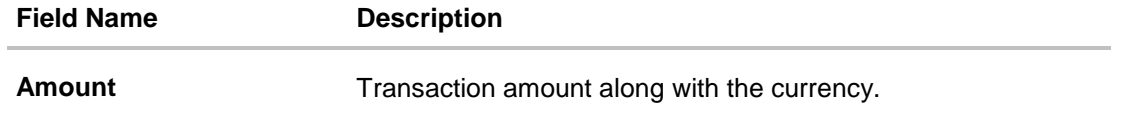

# <span id="page-16-0"></span>**7. ATM / Branch Locator**

Using this option a user can inquire the ATMs/Branches which are closer to a specific location. The user is provided with the options to search for the bank's ATMs and branches in vicinity by entering the location name. The search results display the list of ATMs/branches in the mentioned location

The user can also view the location of these Branches/ATMs on Map and can navigate to the same.

### **To locate ATM / branch:**

- 1. Type a related question, and press **Enter** for e.g. Locate ATM or the user can simply click on Locate ATM or Locate Branch.
	- a. If you click the **Branch** option. The **Branch** location list appears.
	- b. If you click the **ATM** option. The **ATM** location list appears.
- 2. The App will ask for a location where the user wants to locate the ATMs/Branches.
- 3. In the message box, enter the location name for eg. Goregaon East, and press **Enter**. The app displays the ATMs/branches in and around that area.
- 4. User can click on **Get Directions** being shown under ATM/Branch name to navigate to the chosen ATM/Branch on the map.

### **ATM/ Branch Locator - Search**

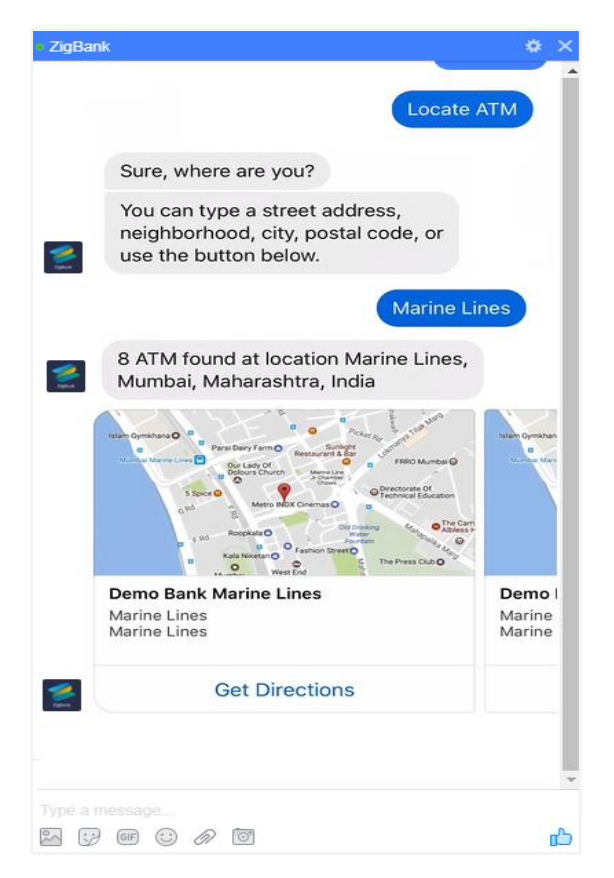

User Manual Oracle Banking Digital Experience Chat bot Banking 17

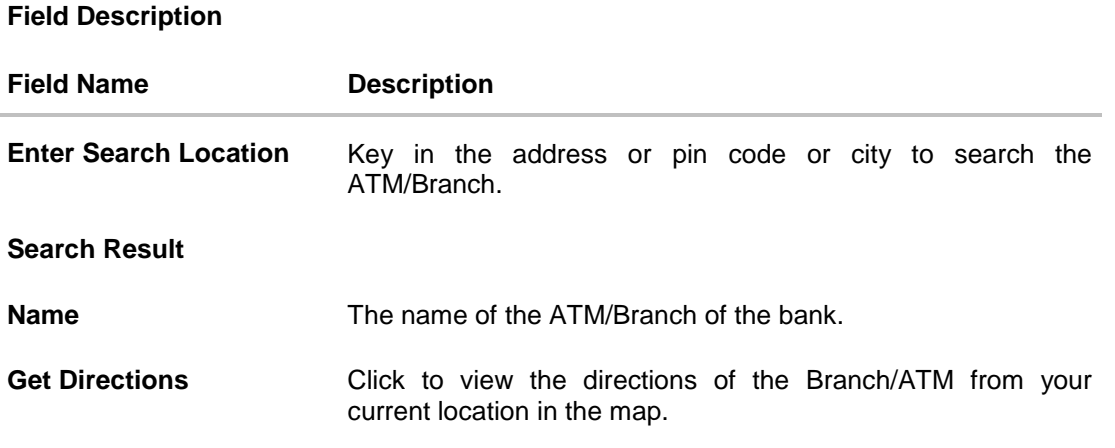

5. The app displays the **Map/ Satellite** view of the Branch/ ATM location along with duration and distance details from user's location on Google map.

### **ATM/ Branch Locator - Map/ Satellite view**

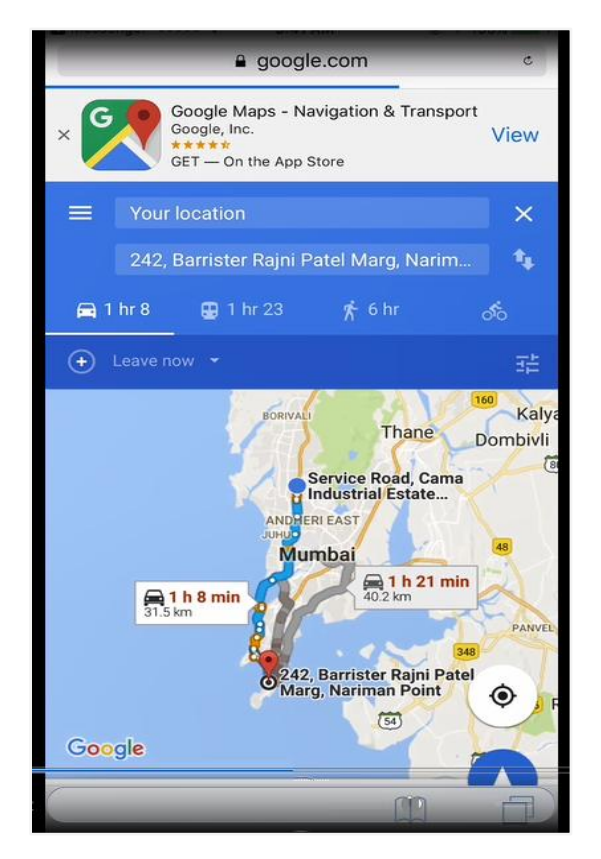

# <span id="page-18-0"></span>**8. Inquire about products**

Using this option a retail user can inquire about products and services offered by the bank, and can get the instructions on how to avail the same.

### **To inquire about products:**

1. Type a related question to the product, and press **Enter** for e.g. I want to know about Auto Loans.

The app displays the details and related links to desired product.

### **Products Inquiry**

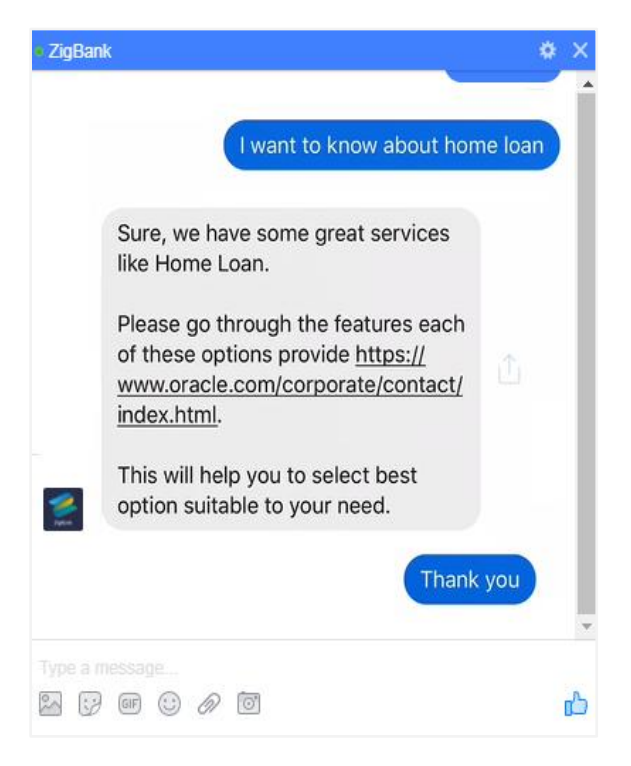